### **วิธีการตั้งค่าการพิมพ์ซองจดหมาย Laser Printer (รุ่น MX14,MX14NF) ส าหรบั Windows**

1. ไปที่ **Start Devices and Printers คลิกขวาที่เครื่องพิมพ์ Printer properties**

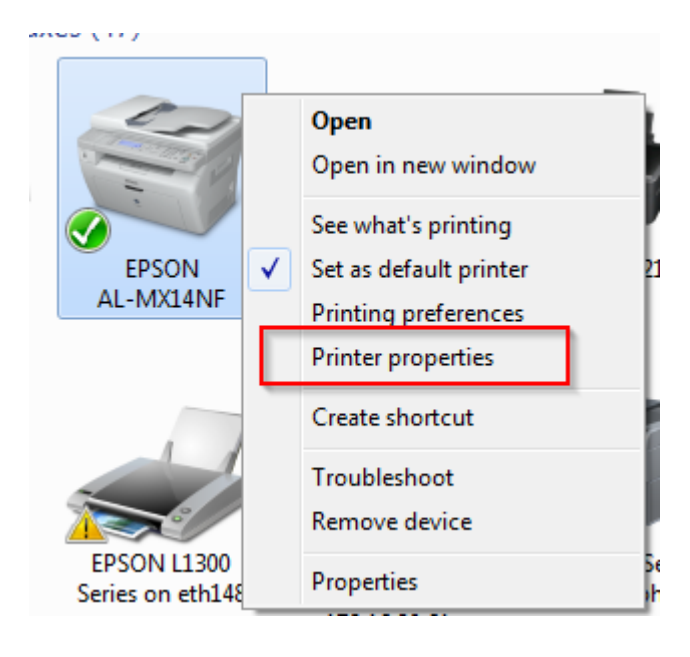

#### 2. คลิก **Configuration Custom Paper Size…**

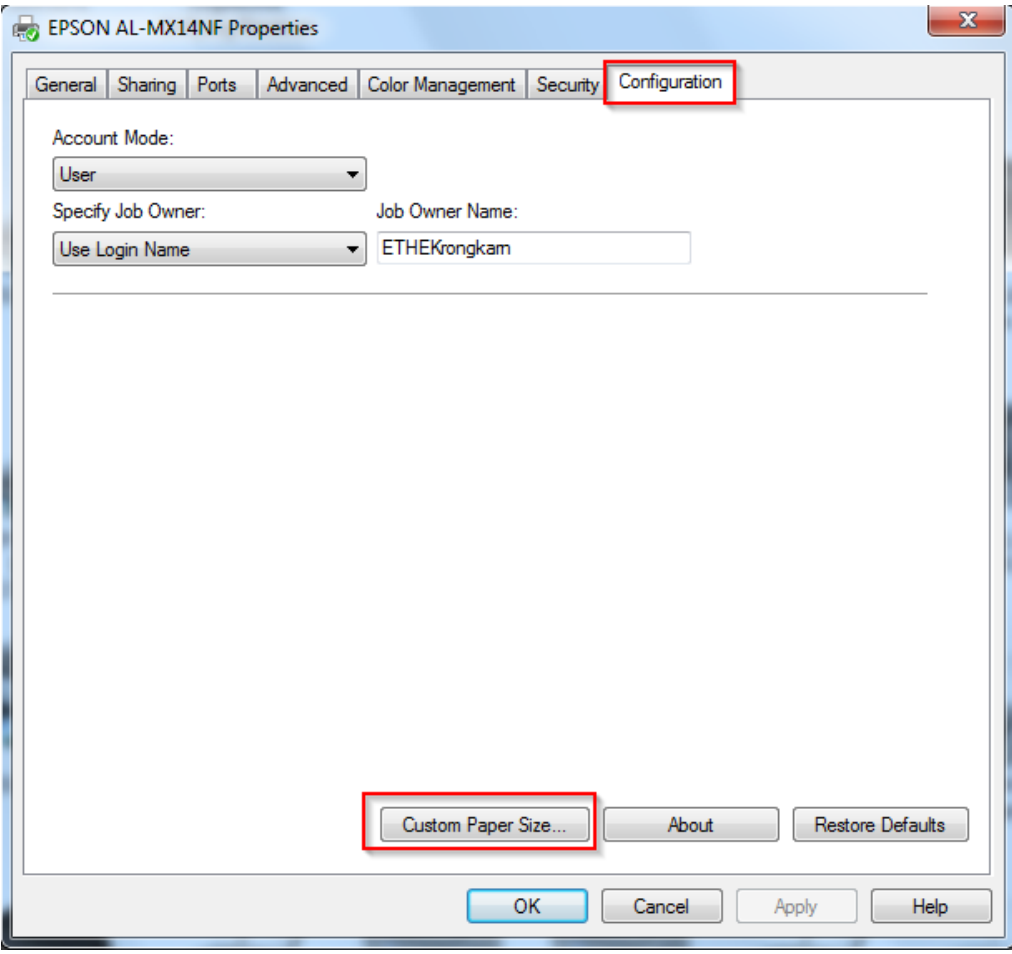

# 3. ตั้งค่าขนาดกระดาษ ตั้งค่า เรียบร้อย กด **OK**

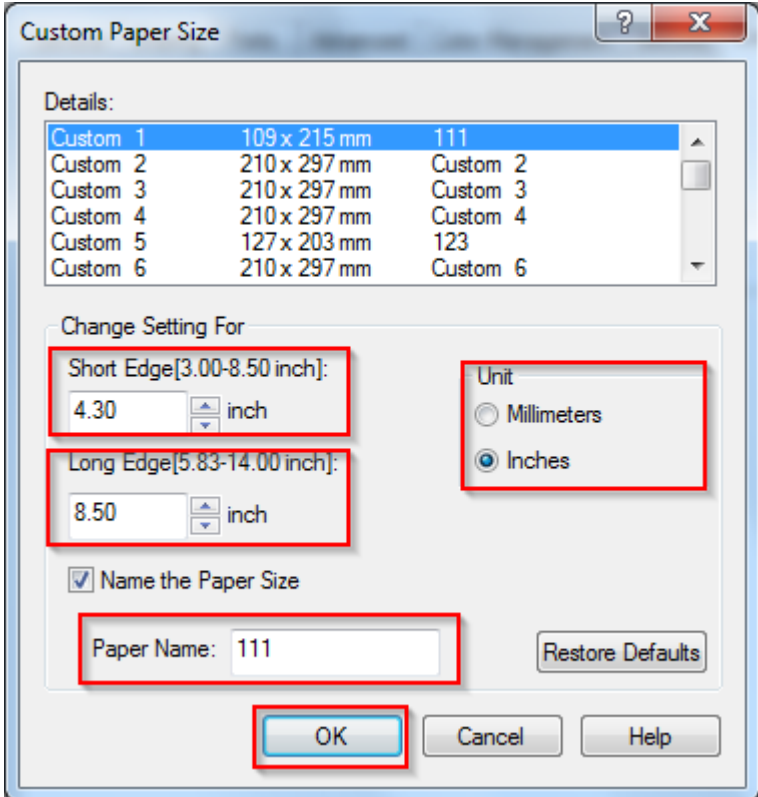

### ตัวอย่างซองจดหมาย

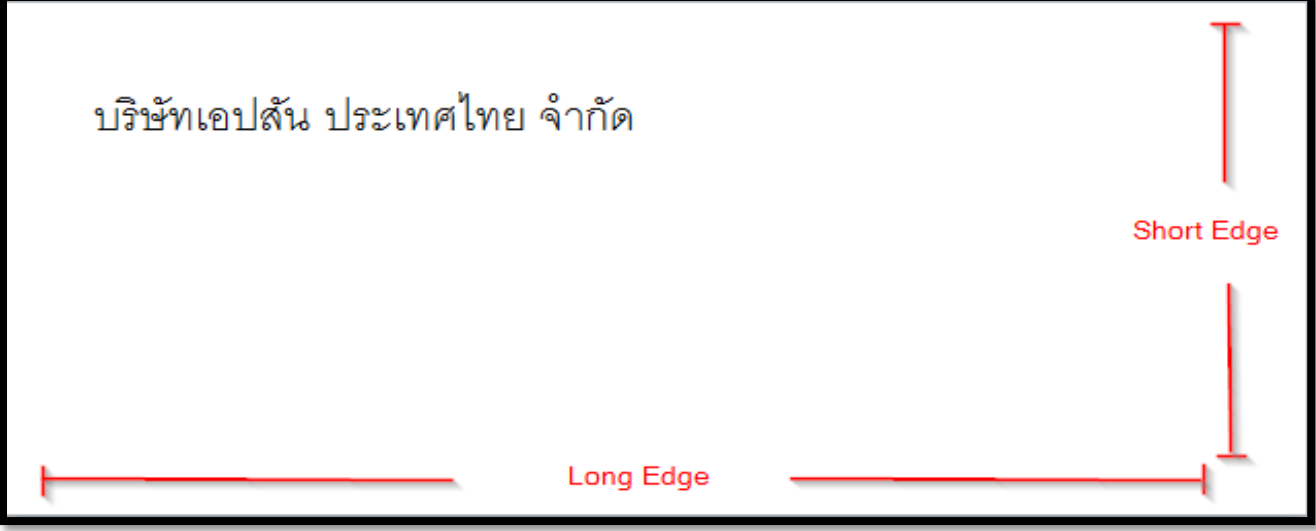

## 4. จากนั้น **คลิกขวาที่เครื่องพิมพ์ Printing Preference** เสร็จเรียบร้อย กดปุ่ ม **Apply**

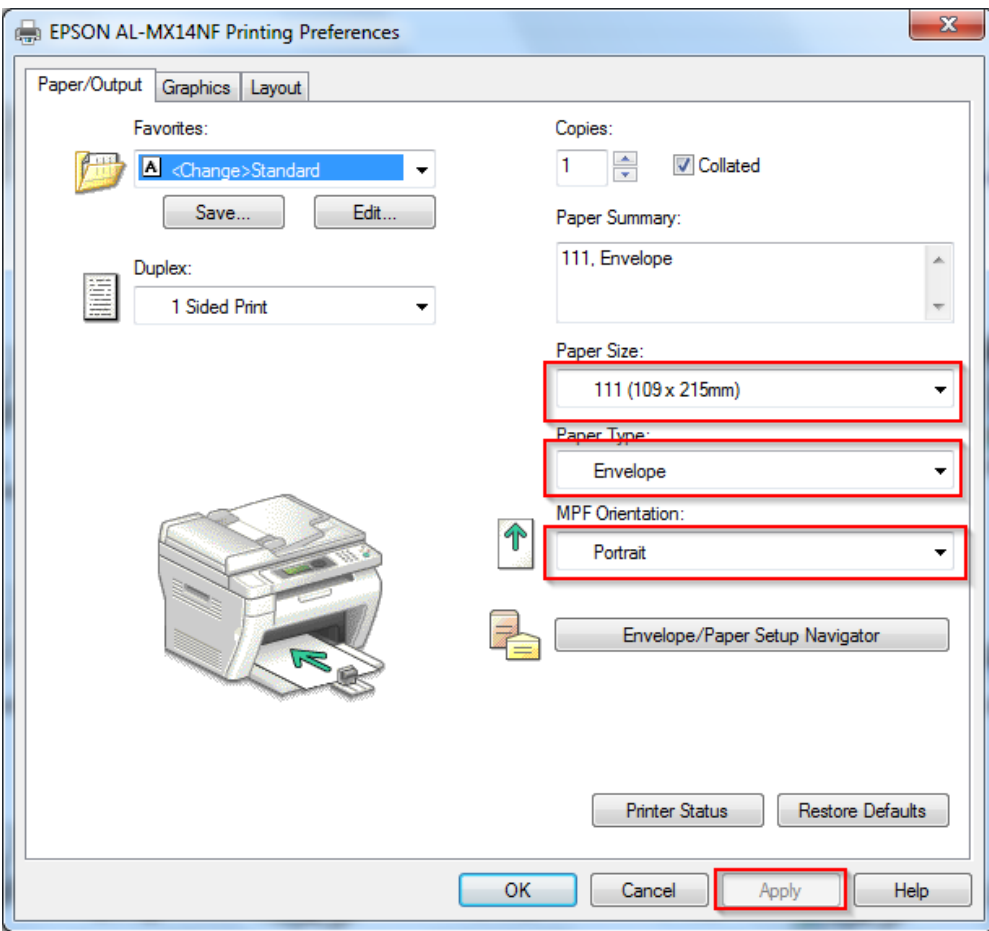

Paper Size : เลือกขนาดกระดาษที่สร้างขึ้นมา Paper Type : เลือกชนิดกระดาษเป็นซองจดหมาย ( Envelope ) MPF Orientation : เลือกการพิมพ์กระดาษเป็นแนวตั้ง ( Portrait ) ิหมายเหตุ : โปรแกรมที่ลูกค้าใช้พิมพ์เอกสารให้ตั้งค่ากระดาษเป็นแนวนอน